# **INSTRUCTOR GUIDE**

# Contrast Rxn Management Online Learning Tool

This guide is intended to assist Instructors with accessing the website and administering learning modules to Students. NOTE: To access scenarios and tests, you must log in with a Student account.

## **Before you begin**, be sure:

- Your browser is up-to-date. **The website does not work properly on Internet Explorer.** *You can download Google Chrome for free here:* <https://support.google.com/chrome/answer/95346?hl=en>
- $\triangleright$  You are ready to complete the registration process. When you submit registration for a user account, you have 24-hours to complete the process. It only takes a few minutes!
- $\triangleright$  The volume on your computer is turned up.

## **1. Orientation**

- a. Go to the training site[: http://contrastrxn.com](http://contrastrxn.com/)
- b. The homepage lists instructions of how to complete the training scenarios; also included in Step #6 of the Student Guide.

#### **2. Register User Account**

- a. Click "Register" in the upper right corner on the home page.
- b. Click the "Instructor" tab. The tab should be highlighted in white.
- c. Complete the registration form using the Instructor Registration Key provided to you.
- d. You will receive an email that contains your unique registration link at the email account you provided. Subject of email will be 'confirmation email'. NOTE: the link is active for 24 hours only.

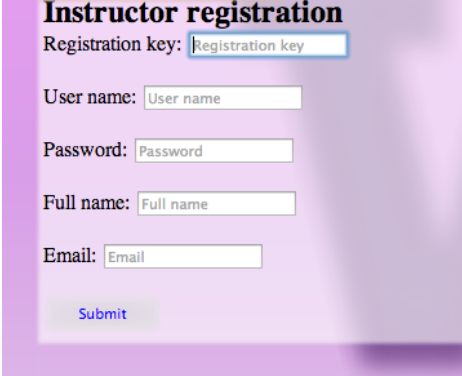

**Contact Us Student/Participant Instructor** 

Home

e. The website home page will open when you click on the registration link in the confirmation email.

## **3. Login as Instructor**

- a. Click "Login" in the upper right corner on the home page.
- b. Enter the user name and password you created, and click 'Submit'.

## **4. Assign Learning Modules (and Tests)**

- a. Click 'Assignments'.
- b. Click 'Add new' to select assignments and deadline see image on left below.
- c. Check the boxes of items you want to assign to Students. *FYI: The survey question relates to user experience of the web program. We welcome feedback and suggestions!*
- d. Select assignment deadline on the calendar.
- e. Click 'Add'.
- f. The modules you selected and completion deadline are listed on the next page see image on right below. You can delete or add to this list and adjust the due date at any time.

# **INSTRUCTOR GUIDE**

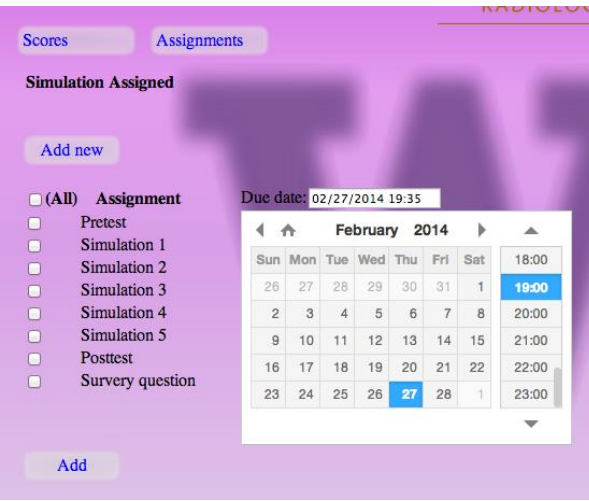

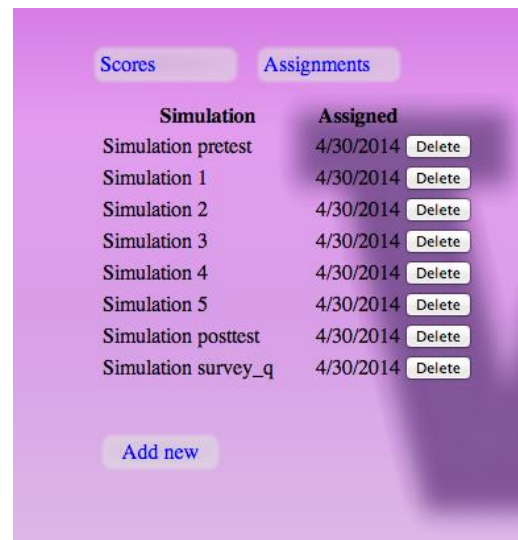

# **5. Check Student Activity ('Scores')**

- a. To check student activity, click 'Scores' see image of 'Scores' page below.
- b. Click the tabs to view student activity of each assignment. Here you can see who has completed the assignments.
- c. Pre and Post Tests if you choose to administer the tests, you can download a report of students responses by clicking 'Download CSV' after clicking the 'Simulation pretest' and 'Simulation posttest' tabs.

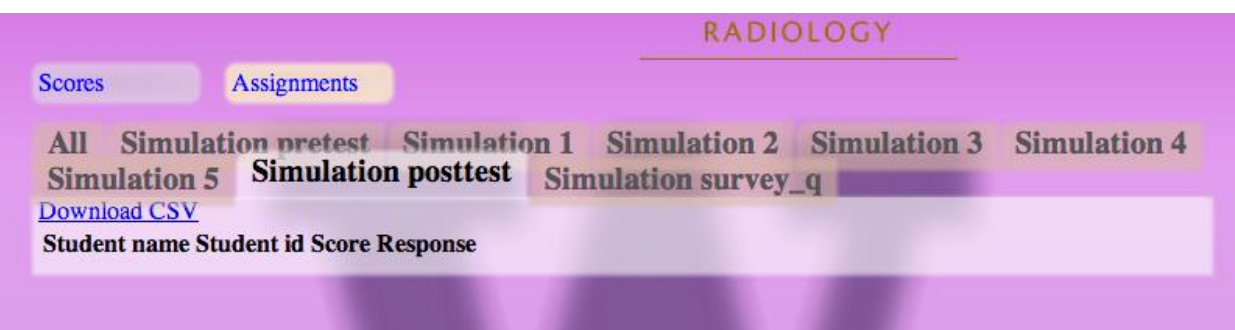